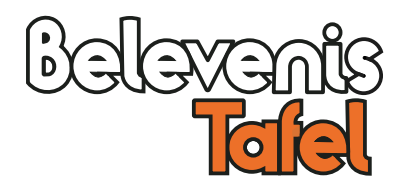

# **TipTile\_Pro**

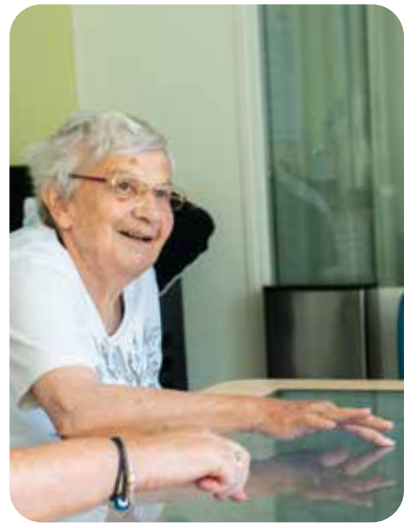

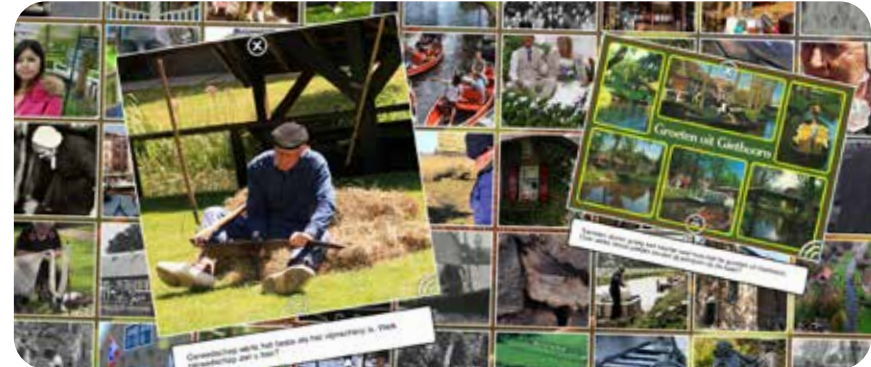

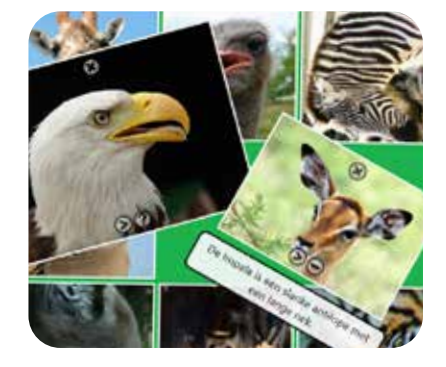

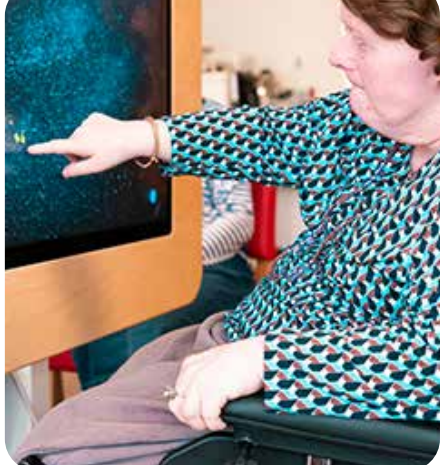

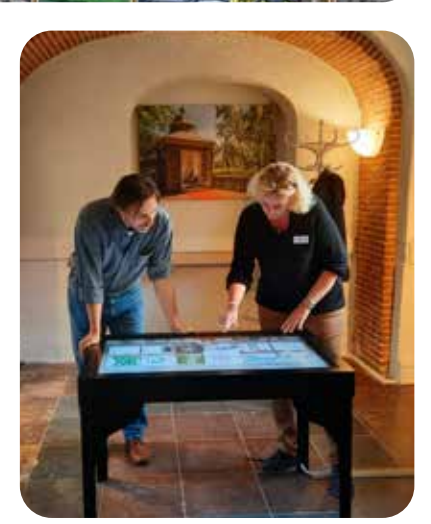

## **Handleiding**

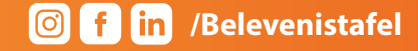

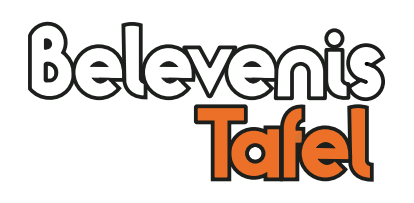

#### **Wat is een Tiptile? TipTile tips**

Een TipTile is een digitale, interactieve collage van foto's die te gebruiken is op een touchscreenscherm. Elke foto is met een simpele tik te openen waarna deze eenvoudig vergroot en gedraaid kan worden. Elke foto kan eventueel nog tekst, video en/of audio bevatten.

Een TipTile maakt u in een aantal eenvoudige stappen met behulp van deze handleiding.

Elke computer met een internetverbinding is hiervoor geschikt. De door u gemaakte TipTiles worden online (in de cloud) bewaard. U kunt er op elk gewenst moment en vanaf elke locatie mee verder gaan.

Andere gebruikers kunnen niet bij de door u gemaakte TipTiles.

Als laatste stap installeert u de gemaakte TipTile op uw touchscherm of tafel.

Zolang u een abonnement heeft kunt u onbeperkt TipTiles maken en installeren. Na installatie blijven ze altijd bruikbaar, ook als uw abonnement verlopen is.

#### **Veel plezier met TipTile !**

- Bedenk een thema voor uw TipTile.
- Bepaal vooraf het aantal benodigde tegels.

• Maak uw TipTile niet te groot. Een standaard TipTile zou bij voorkeur uit niet meer dan ca. 40- 50 tegels moeten bestaan.

• Verzamel alle foto's, video's en teksten voordat u een TipTile gaat maken.

- Werk bij het verzamelen samen, bijvoorbeeld met een historische vereniging.
- Denk aan vrijwilligers om u te helpen: zij vinden het vaak leuk om te doen.
- Maak foto's tijdens uitstapjes en bijzondere gebeurtenissen.
- Maak een jukebox met foto's en muziek van favoriete artiesten.
- Gebruik TipTile bij presentaties.

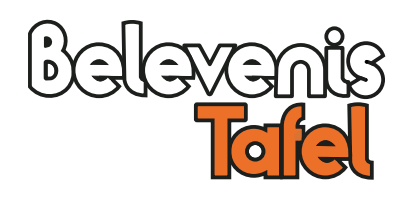

#### **Vooraf**

1. Verzamel geschikt foto-, video-, tekst- en audiomateriaal voordat u aan uw TipTile begint.

2. Werk op een plek met een goede internetverbinding.

3. Zorg dat uw foto's van goede kwaliteit zijn (bijvoorbeeld 800 x 600 of hoger).

4. Maak de video's niet te lang en zorg dat de bestanden niet te groot zijn. Vuistregel: een filmpje van een minuut zou maar ca. 10MB groot hoeven zijn.

Geaccepteerde formaten zijn MP3 of WAV voor geluid en MP4 of WMV voor video.

#### 1. Ga naar **http://app.mijnbelevenistafel.nl**

- 2. Klik op **'account aanmaken'**
- 3. Vul uw e-mailadres in.
- 4. Bedenk een gebruikersnaam.
- 5. Bedenk een wachtwoord.

6. Klik op "Ik heb al een licentiecode" en vul de aan u verstrekte licentiecode in. (*Tip*: Kopieren en plakken vanuit uw mail.)

7. Accepteer de gebruikersvoorwaarden.

#### 8. Klik op **'Registreren'**

Nadat u eenmalig een account heeft aangemaakt, kunt u voortaan inloggen met uw gebruikersnaam en wachtwoord.

*Afhankelijk van uw abonnementsvorm ziet u na het inloggen ook de mogelijkheid om losse foto's, video's, PDF bestanden of links naar websites te plaatsen. Meer informatie vindt u in de handleiding 'AppMaker' op de site.*

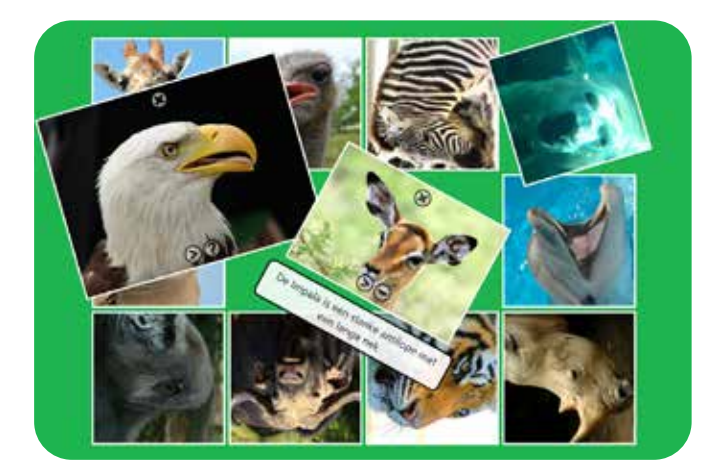

*Tip: Als u al een account heeft,dan logt u in met uw gebruikersnaam en wachtwoord.*

#### **Nieuw account aanmaken**

1. U ziet rechts het tabblad **'Mijn TipTiles'.**

2. Vul rechtsboven een logische naam in voor uw TipTile en klik op **'nieuw'.**

3. U ziet nu links het tabblad **'Algemeen'**. Nu kunt u beginnen uw TipTile te vullen.

#### **Tabbladen**

De TipTileMaker is verdeeld over vier tabbladen die hierna worden toegelicht.

Als u snel wilt beginnen met vullen kunt u direct naar het tabblad Tegel gaan. (Dit gebeurt automatische als u een lege tegel aanklikt.) De andere gegevens kunt u altijd later invullen of aanpassen.

*Tip: U ziet aan de rechterkant van elk tablad aanklikbare vraagtekens die informatie geven over de verschillende opties.*

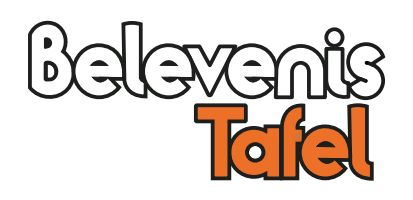

#### **VideoView aanmaken Extra mogelijkheden**

#### **Naam:**

De naam die u aan uw TipTile wilt geven.

#### **Omschrijving:**

Hier kunt u extra informatie kwijt zoals gegevens over fotorechten. Deze informatie is alleen voor de maker bedoeld en wordt na installatie niet getoond in de TipTile.

#### **Icoon kiezen:**

U kunt met deze knop een foto of icoon kiezen die later in het menu als startknop wordt getoond.

#### **Breedte en hoogte:**

Hiermee kunt u het aantal tegels bepalen.

*Tip: Uw scherm is breedbeeld. Maak uw TipTile niet te smal of vierkant. Kies bijvoorbeeld eerder voor 4 tegels breed en 3 hoog dan andersom.*

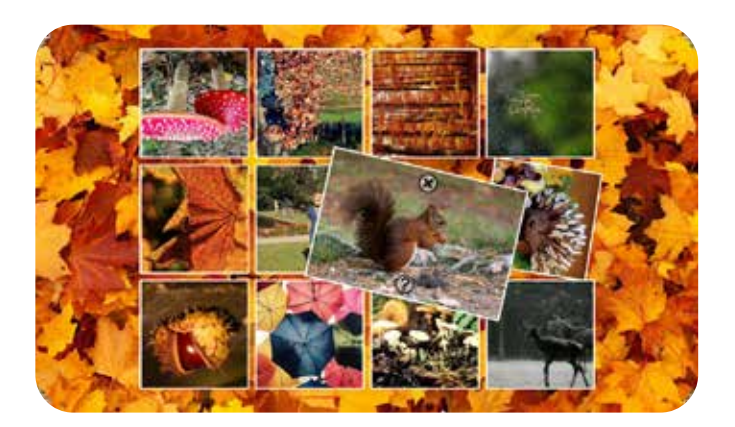

*Tip: Elk tabblad heeft links onderin een 'tandwiel'. Als u hierop klikt verschijnt de mogelijkheid om naar tweede pagina van het tabblad te gaan met extra mogelijkheden.*

Het tabblad Algemeen biedt de volgende aanvullende opties:

#### **Ruimte rondom:**

Dit bepaalt de ruimte tussen de rand van het scherm en de tegels in een TipTile.

#### **Ruimte verticaal:**

Dit bepaalt de ruimte tussen tegels die boven elkaar liggen.

#### **Ruimte horizontaal:**

Dit bepaalt de ruimte tussen tegels die naast elkaar liggen.

Met deze opties kunt u de ruimte om en tussen de tegels aanpassen om een mooiere verdeling of vulling van het scherm te krijgen.

#### **Pincode:**

Hier kunt u een vier-cijferige code invullen om een TipTile af te schermen.

Bij het opstarten van een TipTile op een tafel (niet in de preview) wordt dan een blauw scherm getoond waar de pincode ingevuld moet worden om de TipTile daadwerkelijk te kunnen bekijken. Zo kunt u eventueel privé-inhoud afschermen.

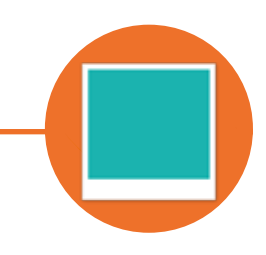

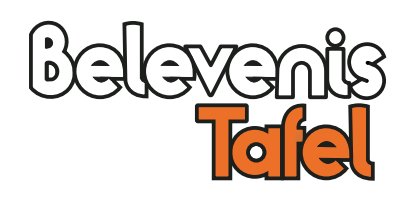

#### **Openbaar zetten**

Door een vinkje bij 'Openbaar' te zetten geeft u anderen de gelegenheid om uw TipTiles te zien en te installeren. Deel op deze manier uw eigen werk en laat u inspireren door de ideeën van anderen.

#### **Waar moet u op letten voor het delen?**

Een TipTile die u deelt moet meerwaarde hebben voor andere gebruikers.

(Dus bijvoorbeeld wel 'Vlinders' of 'Taallessen', maar geen 'Ons Teamuitje'. )

U bent zelf verantwoordelijk voor de inhoud m.b.t auteursrechten op foto, video en audio materiaal.

Controleer voor plaatsing op spel en typefouten. (Onze redactie heeft altijd het recht de TipTile te verwijderen, indien nodig nemen we contact op)

#### **Gedeelde TipTile toevoegen aan uw account**

1. Kijk bij **'Mijn TipTiles'.**

#### 2. Klik onderaan op **'Gedeelde TipTiles toevoegen'.**

3. U komt nu op een pagina met TipTiles die door anderen gedeeld zijn.

(U kunt een preview bekijken door er op te klikken)

4. Kies een geschikte TipTile en klik op **'Voeg toe aan mijn account'.**

5. Klik linksboven op 'TipTile' om terug te keren naar 'Mijn TipTiles'.

6. De gekozen TipTile staat nu bij de door uzelf gemaakte TipTiles.

*Let op: U kunt deze toegevoegde TipTile uit uw account verwijderen (prullenbak) en bekijken (oogje), maar niet aanpassen.*

#### **Tabblad Achtergrond**

#### **Afbeelding kiezen:**

Hier kunt u een foto als achtergrond kiezen. Wordt de TipTile straks vanaf meerdere kanten bekeken, dan kiest u het beste voor een neutrale achtergrond zoals steen, gras of lucht.

#### **Kleur:**

U kunt elke gewenste kleur als achtergrond kiezen. Klik op 'Kleur' en kies daarna een van de basiskleuren of stel zelf een kleur samen. Klik op 'ok' om te bevestigen.

## **Extra mogelijkheden**

Het tabblad Achtergrond biedt één aanvullende optie:

#### **Achtergrondgeluid kiezen:**

U kunt voor de sfeer een achtergrondgeluid- of muziekstuk kiezen.

*Let op: Het achtergrondgeluid blijft continu doorspelen. Kies hiervoor bij voorkeur een geluid waarbij het volume vrij laag is.*

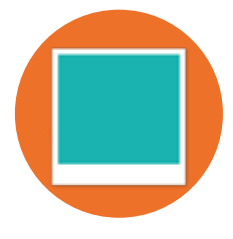

### **Tabblad Opties Tabblad Tekst**

#### **Rand om tegel:**

Haal het vinkje weg als u geen rand om de foto wilt hebben.

#### **Kleur Rand:**

Klik op het kleurvlak om een andere kleur dan wit te kiezen voor de rand.

#### **Tegelanimatie:**

Standaard draaien de tegels in willekeurige volgorde rond. U kunt hier ook kiezen voor drie mogelijkheden:

**• Geen:** de tegels staan stil

**• Draaien:** de tegels draaien om de beurt één slag links- of rechtsom

**• Vergroten:** de tegels springen dan een stukje omhoog

#### **Open Opties:**

Ook bij het openen van een tegel heeft u de keuze uit drie opties:

**• Standaard:** de tegel opent een fractie naar het midden onder een willekeurige hoek

**• Gecentreerd en vergroot:** de tegel opent groter dan normaal, in het midden van het scherm en verticaal georiënteerd

**• Vergroot:** de tegel opent in een groter formaat

De standaard optie is in de meeste gevallen het meest geschikt. De optie Gecentreerd en vergroot kan handig zijn bij bijvoorbeeld een presentatie.

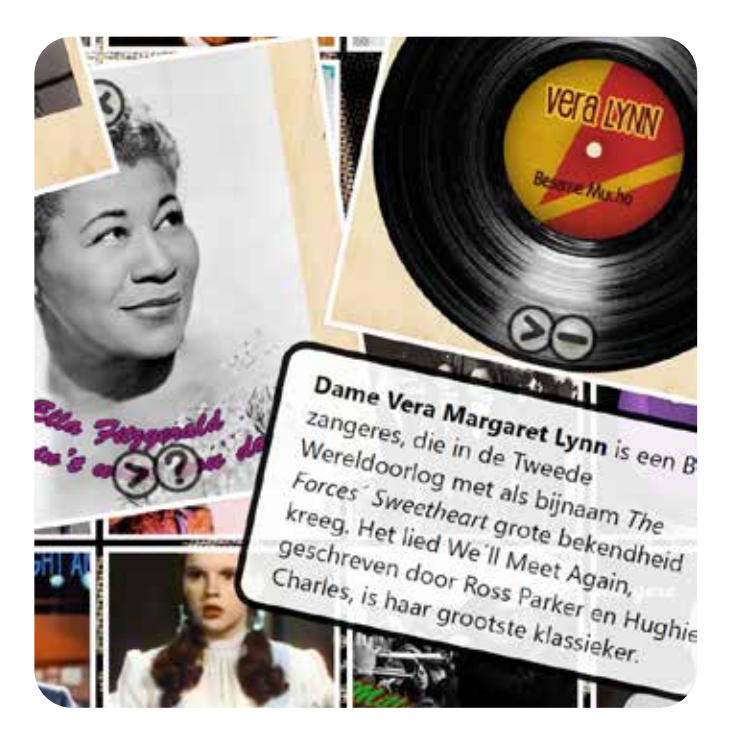

**Lettergrootte:** Hiermee stelt u de lettergrootte in.

**Tekst Kleur:** Kies een kleur voor uw teksten.

#### **Tekst Open:**

Zet een vinkje als u wilt dat teksten direct bij het aanklikken van een tegel al getoond worden.

#### **Tekst Kader:**

Kies een kleur voor het kader waarin de teksten getoond worden.

Het tabblad Tekst heeft geen extra opties.

## **Extra mogelijkheden**

#### **Ruimte rondom:**

Het tabblad Opties biedt de volgende extra instellingen:

#### **Tijd open (sec):**

De standaardtijd dat een tegel open staat is 60 seconden. Als u wilt dat de tegels langer open blijven staan of juist sneller sluiten, kunt u bij Tijd open (sec) de gewenste tijd invoeren.

#### **Verticaal scherm:**

Vink deze aan als alle foto's dezelfde kant op moeten staan.

#### **Volledige afbeelding als thumbnail:**

Vink deze aan om de volledige foto op een gesloten tegel te tonen i.p.v een gedeelte.

#### **Tegels nummeren:**

Vink deze aan om foto's van een nummer te voorzien.

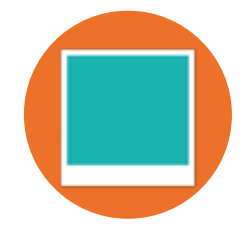

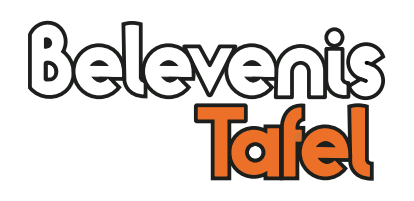

#### **Tabblad Tegel**

#### **Afbeelding kiezen:**

Hiermee kunt u een andere foto kiezen.

1. Klik rechts op een lege tegel óf kies een tegel waar al een vulling in staat en klik op '**Afbeelding kiezen'.**

2. Blader naar de locatie waar uw foto's staan.

3. Kies een foto en klik op openen (het laden kan even duren).

*Tip: U kunt ook meerdere foto's in een keer selecteren en uploaden. U bewerkt ze dan daarna één voor één.*

#### 4. Links ziet u de totale afbeelding.

5. Met de rotatieknop kunt u indien nodig de foto draaien.

6. Met de blokjes naast de foto kunt u de in de TipTile getoonde uitsnede kiezen.

*Tip: Let erop dat bij het kiezen van de uitsnede het juiste deel van de afbeelding in beeld komt. Houd er rekening mee dat na installatie de uitsnede iets anders kan uitpakken (iets groter of kleiner).*

#### **Media kiezen:**

Koppel een video- of audiobestand aan uw foto.

*Let op: De video krijgt hetzelfde formaat als de foto. Een vierkante foto geeft dus een vierkante beeld. Kies daarom voor een brede foto.*

*Tip: Gebruik een screenshot uit de video.*

#### **Instellen als icoon:**

Kies deze foto om in het menu als startknop te tonen.

#### **Tekst:**

Voeg tekst toe aan uw foto. Deze tekst kunt u ook knippen en plakken uit een Word document.

*Let op: Let op: maak de tekst niet te lang. Deze zal dan niet op het scherm passen. Tip: U kunt eventueel de lettergrootte aanpassen om dit te voorkomen.*

#### **Extra mogelijkheden**

Het tabblad Achtergrond biedt één aanvullende optie:

#### **Titel**

U kunt hier een tekst invoeren die op de gesloten tegel wordt getoond. Deze verdwijnt bij het openen. Dit kan bijvoorbeeld een titel of een naam zijn.

#### **Aanvullend**

#### **Verplaatsen van tegels:**

Tik op een tegel en sleep deze naar een andere plek.

#### **Een TipTile bewaren:**

U kunt op de knop Bewaar klikken, maar uw TipTile wordt ook automatisch na elke wijziging opgeslagen.

#### **Uw TipTile bekijken:**

1. Klik op de knop 'Voorbeeld'.

2. Uw TipTile wordt nu in een nieuw browservenster getoond.

3. Sluit dit venster om terug te keren naar de TipTileMaker.

*Let op: De gekozen instellingen, zoals lettertype of gekozen video's, worden in het voorbeeld niet altijd getoond. Het is een indicatie van hoe de TipTile er na installatie uit gaat zien.*

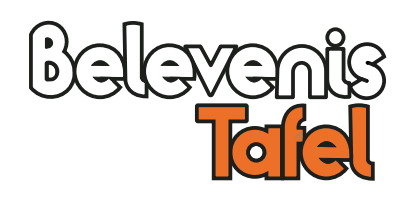

## **Installatie op de touchtafel**

De tafel moet verbonden zijn met het internet. Voor de installatie op de tafel heeft u het meegeleverde toetsenbord nodig. Controleer of deze aanstaat.

1. Kies op uw touchtafel in het hoofdscherm voor het **TipTileMenu.**

- 2. Klik onderaan op het **Onwijslogo**
- 3. Log in met de bij u bekende gegevens.
- 4. Typ op het toetsenbord het woord **APPS of TIPT.**
- 5. U ziet nu een installatiescherm.
- 6. Klik op de categorie TipTile die u wilt installeren.
- 7. Klik op de naam van de TipTile die u wilt installeren.
- 8. Klik op **'Installeer'.** Klik op **'Ja'.**

9. De TipTile wordt nu op uw tafel in het TipTileMenu gezet.

[De snelheid van de installatie is afhankelijk van uw internetverbinding]

10. Klik na de installatie op **'OK'.**

11. Installeer nog een TipTile of klik op **'Klaar'** en op **'OK'.**

12. Uw TipTile is nu aan het menu toegevoegd.

*Let op: Als u bij het installeren een extra tabblad ziet met TipTiles over diverse onderwerpen, dan kunt deze ook installeren.*

*Deze TipTiles zijn door onze redactie gemaakt. Er zullen regelmatig nieuwe TipTiles worden toegevoegd.*

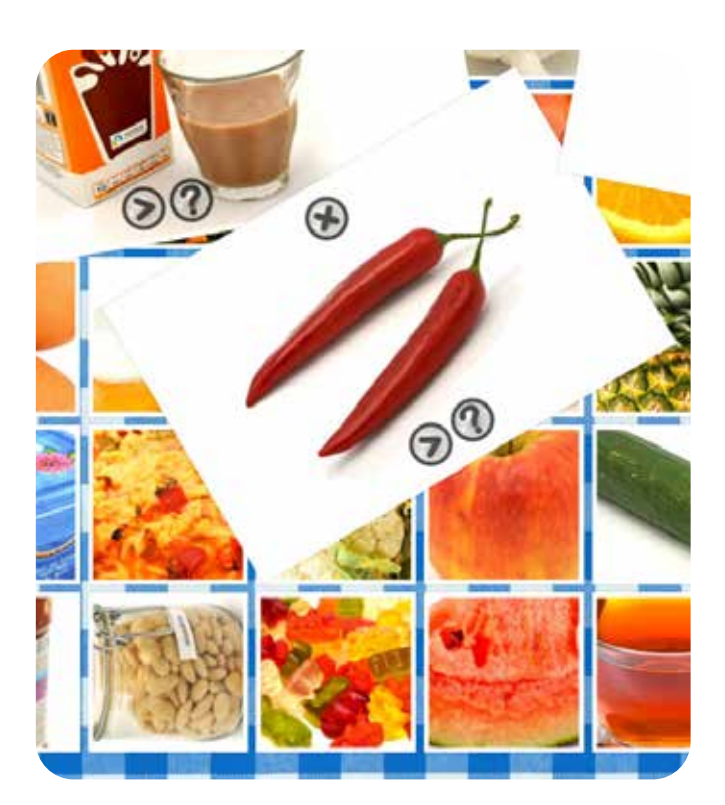

#### **Een TipTile verwijderen**

Tik op het Onwijs logo en gebruik de code SETT.

U kunt een TipTile onzichtbaar maken door op het 'oogje' te klikken. U kunt een TipTile verwijderen door te klikken op de 'prullenbak'.

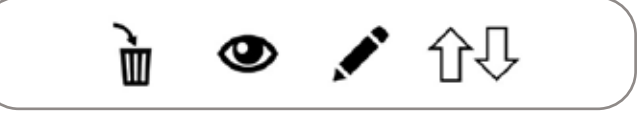

*Let op: De TipTiles zijn nu alleen aangepast op de tafel, het origineel staat nog steeds op http://app.mijnbelevenistafel.nl*

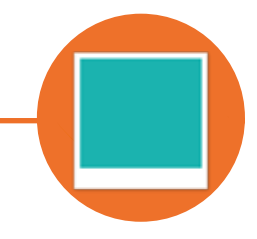

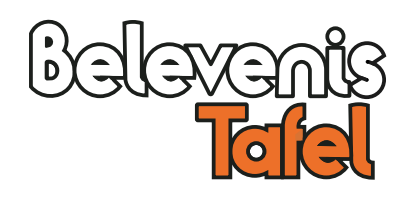

#### **Installatie op de touchtafel**

Als u rechtenvrije (of foto's van een bepaalde formaat) foto's zoekt, dan kunt u dat op de volgende manier doen.

- 1. Ga naar uw favoriete zoekmachine (bijvoorbeeld www.google.nl)
- 2. Typ een zoekterm in (zoals 'vogel').
- 3. Klik nu onder de zoekbalk op **'Afbeeldingen'.** (U ziet nu alleen de foto's).
- 4. Klik onder de zoekbalk op **'Tools'.**
- 5. Kies bij **'Formaat'** nu Groot of Gemiddeld.

Andere filters zoals een bepaalde **kleur** en **gebruiksrechten** vindt u op dezelfde manier.

Andere zoekmachines, zoals **bing.nl** of duckduckgo.com hebben soortgelijke opties.

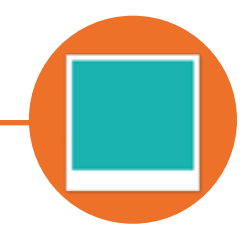

BelevenisTafel Boezemweg 14, 3255 MC Oude-Tonge Neem voor vragen contact op via het nummer +31 (0) 187 66 59 55 of mail naar support@onwijs.com • verkoop@onwijs.com | www.belevenistafel.nl van enter the value of the versus versus value